## **Table of Contents**

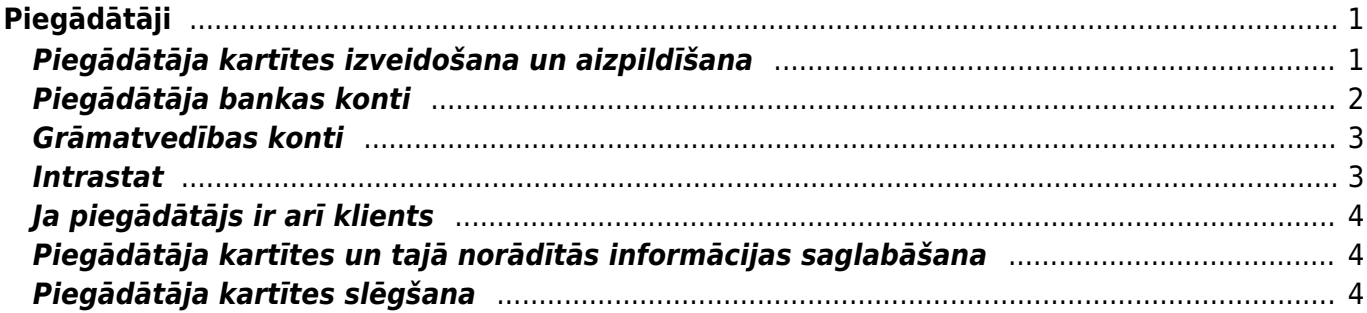

# <span id="page-2-0"></span>**Piegādātāji**

Lai "Directo" dokumentos (piemēram, ienākošajos rēķinos, dokumentos Saņemtās preces un maksājuma uzdevumos) varētu norādīt piegādātāju, ir jābūt izveidotai konkrētā piegādātāja kartītei.

# <span id="page-2-1"></span>**Piegādātāja kartītes izveidošana un aizpildīšana**

[Piegādātāju kartīšu sarakstu var atvērt, doties uz kolonnu PIEGĀDĀTĀJI → DOKUMENTI → Piegādātāji](https://wiki.directo.ee/_media/lv/piegadatajs_directo.png) Lai izveidotu jaunu piegādātāja kartīti, piegādātāju kartīšu sarakstā ir jānospiež poga Pievienot jaunu.

Piegādātāju kartītes "Directo" [var arī importēt](https://wiki.directo.ee/lv/hooldus#datu_imports). Tad vienlaicīgi var izveidot daudz piegādātāju kartīšu.

Pēc tam jāaizpilda piegādātāja kartītes lauki:

O Vispārējā info O Kontakti O Bankas konti O Darbības O Izmaiņas O Automatizēšana O Transports

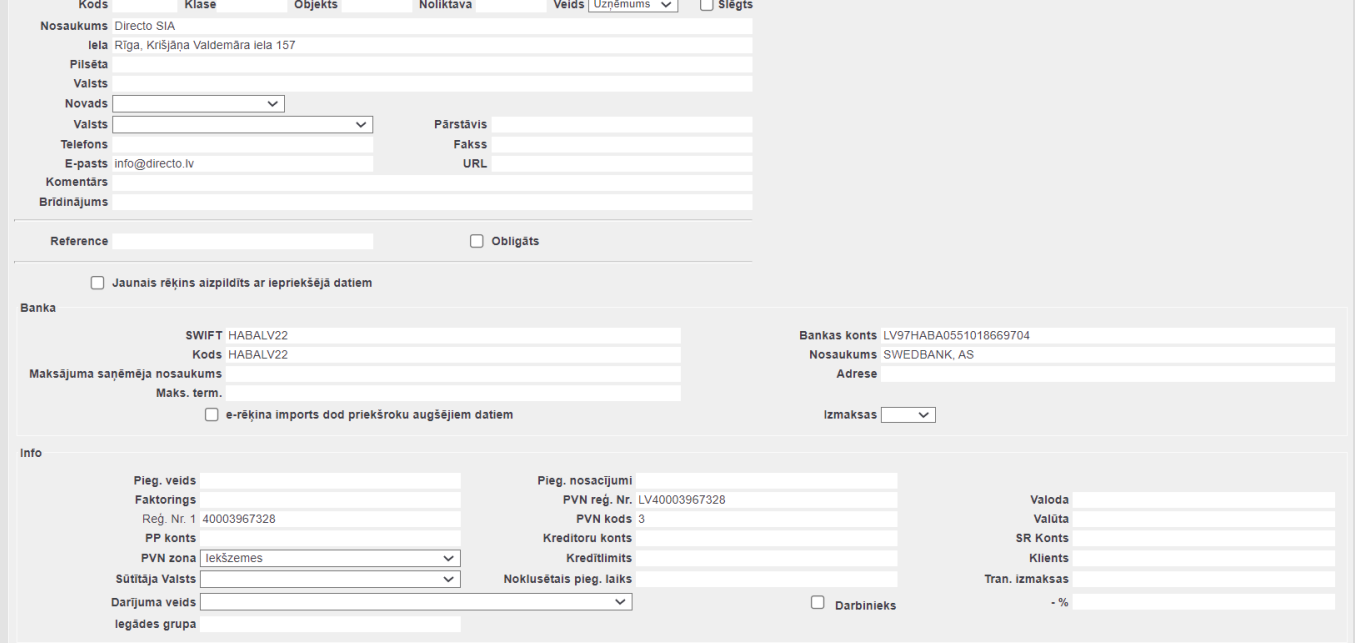

• **Kods** - piegādātāja kartītes kods.

 $\bf{0}$  la, manuāli veidojot piegādātāja kartīti, koda lauks tiek atstāts tukšs, tad, saglabājot kartīti, kods kartītei tiks piešķirts automātiski. Kods var saturēt burtus (bez mīkstinājuma un garumzīmēm) un ciparus. Kodu nevajag sākt ar 0.

• **Nosaukums** - piegādātāja nosaukums. Ja piegādātājs ir uzņēmums, tad jānorāda uzņēmuma nosaukums.

 Ja piegādātājs ir Latvijā reģistrēts uzņēmums, tad uzņēmuma nosaukumu var norādīt, ar dubultklikšķi ieklikšķinot laukā **Nosaukums**. Tad atvērsies uzņēmumu saraksts, kurā jāatrod nepieciešamais uzņēmums un pēc tam jāuzspiež uz tā reģistrācijas numura, kas ir kolonnā KODS. Pēc tam piegādātāja kartītē tiks norādīta arī uzņēmuma adrese un reģistrācijas numurs.

 Ja piegādātājs ir Latvijā reģistrēts uzņēmums, tad piegādātāju var norādīt, arī laukā **Reģ.Nr.1** norādot uzņēmuma reģistrācijas numuru. Pēc tam kartītē automātiski tiks norādīts uzņēmuma nosaukums, adrese un reģistrācijas numurs.

• **Veids** - jānorāda, vai piegādātājs ir uzņēmums, privātpersona vai valsts iestāde.

• **Klase** - ja piegādātājs jāiekļauj piegādātāju klasē, tad šajā laukā jānorāda piegādātāju klase.

• Lauciņos **Iela**, **Pilsēta** un **Valsts** jānorāda piegādātāja adrese.

 Ja piegādātājs tika izvēlēts no Latvijā reģistrēto uzņēmumu saraksta, tad piegādātāja adrese būs automātiski norādīta laukā **Iela**, tādēļ pilno adresi parasti norāda laukā **Iela**.

• **Reģ.Nr.1** - piegādātāja reģistrācijas numurs.

• **PVN reģ.Nr.** - ja piegādātājs ir PVN maksātājs, tad šajā laukā jānorāda piegādātāja PVN reģistrācijas numurs. Savukārt, ja piegādātājs nav PVN maksātājs, tad šim laukam jābūt tukšam.

• **E-pasts** - jānorāda e-pasta adrese, uz kuru piegādātājam no "Directo" ir jāsūta dokumenti un paziņojumi. Ja jānorāda vairākas e-pasta adreses, tad tās viena no otras jāatdala ar semikolu (";") un bez atstarpes.

• **Telefons** - telefona numurs. (Šis nav obligāti aizpildāms lauks.)

• Ja piegādātājam dokumenti no "Directo" (piemēram, salīdzināšanas akti), ir jānosūta angliski, nevis latviski, tad kartītes lauciņā **Valoda** ir jānorāda ENG. Tad izdrukas, kurās ir iekļauts valodas filtrs, par šo piegādātāju tiks sagatavotas angļu valodā.

• Ja ar piegādātāju ir saistīta konkrēta PVN likme, tad to var norādīt laukā **PVN kods**. Tad dokumentos, kuros ir šis piegādātājs (piemēram, pasūtījumos un ienākošajos rēķinos) automātiski nonāks konkrētajam PVN kodam atbilstošā PVN likme.

Ir jānorāda PVN kods, kurš paredzēts **iegādes**, nevis realizācijas dokumentiem.

• Ja ar piegādātāju saistītajiem dokumentiem ir noteikts konkrēts apmaksas termiņš, tad to var norādīt lauciņā **Maks.term.** Tad piegādātāja kartītē norādītais apmaksas termiņš automātiski nonāks jaunajos ienākošajos rēķinos un dokumentos Saņemtās preces, piedāvājumu pieprasījumos un pasūtījumos.

#### <span id="page-3-0"></span>**Piegādātāja bankas konti**

[Ja piegādātāja norēķinu rekvizīti ir saistīti ar vienu bankas kontu, tad norēķinu rekvizītus norāda](https://wiki.directo.ee/_media/lv/supplier_one_bank_account.png) [kartītē zem vārda](https://wiki.directo.ee/_media/lv/supplier_one_bank_account.png) **Banka**: lauciņā **Bankas konts** jānorāda piegādātāja bankas konta numurs un lauciņā **Kods** jānorāda banka. Pēc bankas norādīšanas automātiski aizpildīsies lauciņi **SWIFT** un **Nosaukums** – tajos no bankas kartītes nonāks bankas SWIFT kods un nosaukums.

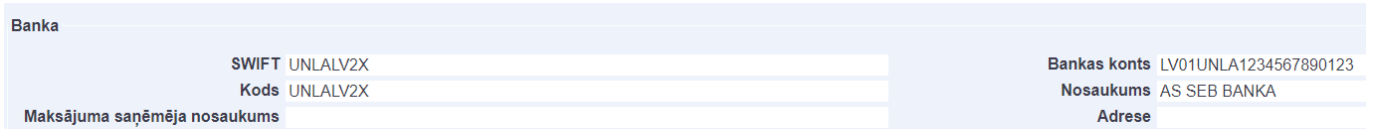

Savukārt, ja piegādātājam ir **vairāki bankas konti**, tad tos norāda piegādātāja kartītes sadaļā **Bankas konti**.

[Laukā](https://wiki.directo.ee/_media/lv/purchase_invoice_bank_account.png) **Bankas konts** jānorāda bankas konta numurs, bet laukā **Kods** jānorāda bankas kontam atbilstošā banka.

Pēc bankas norādīšanas automātiski tiks aizpildīti lauki **Nosaukums** un **SWIFT**.

Ja piegādātājam ir vairāki bankas konti, tad dokumentos (piemēram, pasūtījumos, ienākošajos rēķinos un maksājumos) nepieciešamo piegādātāja bankas kontu varēs norādīt, pēc piegādātāja norādīšanas dokumentā ar dubultklikšķi ieklikšķinot bankas konta laukā.

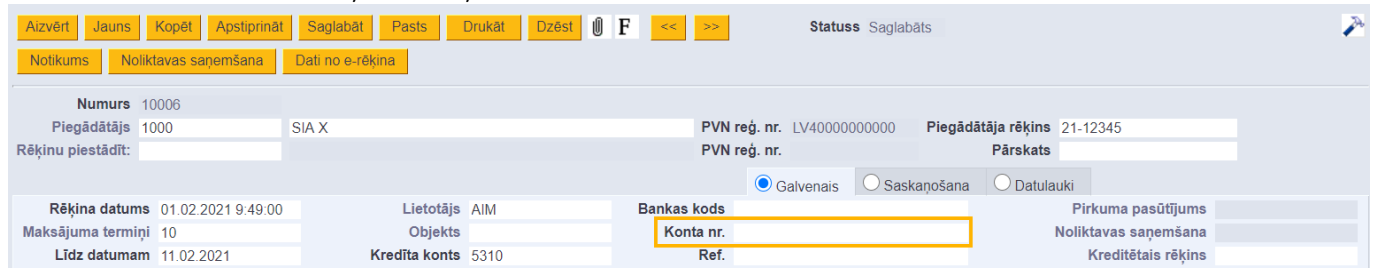

Tad tiks atvērts saraksts ar piegādātāja bankas kontiem, no kura jāizvēlas nepieciešamais bankas konts.

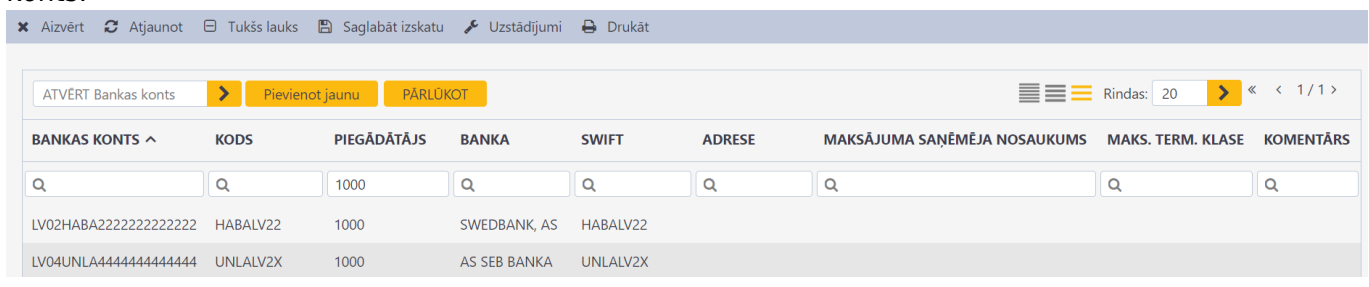

## <span id="page-4-0"></span>**Grāmatvedības konti**

Ja nepieciešams, piegādātāja kartītē jānorāda grāmatvedības konti:

• Ja ar piegādātāju saistītie darījumi ir jāgrāmato uz kreditoru kontu (5310 ekvivalentu), kurš atšķiras no sistēmas uzstādījumos norādītā, tad lauciņā **Kreditoru konts** jānorāda nepieciešamais konts.

• Ja piegādātājam veiktie avansi ir jāgrāmato uz avansu kontu (2190 ekvivalentu), kurš atšķiras no sistēmas uzstādījumos norādītā, tad lauciņā **PP konts** jānorāda nepieciešamais konts avansa maksājumiem.

• Lauciņā **SR konts** var norādīt kontu, kurš nonāks ienākošā rēķina rindā kā debeta konts, dokumentā Saņemtās preces kā kredīta konts, un avansa norēķina rindā, kad tajā tiks norādīts konkrētais piegādātājs.

### <span id="page-4-1"></span>**Intrastat**

Ja no "Directo" būs nepieciešams iegūt informāciju **Intrastat** veidlapu aizpildīšanai, tad, lai ar Intrastat saistītie lauciņi ar informāciju no piegādātāja kartītes aizpildītos automātiski, piegādātāja kartītē jāaizpilda sekojošie lauciņi:

**Nosūtītājvalsts** - jānorāda nosūtītājvalsts.

**Darījuma veids** - jānorāda darījuma veida kods.

Ja būs nepieciešams iegūt informāciju Intrastat 1B veidlapas aizpildīšanai, tad piegādātāja kartītē

jāaizpilda arī lauciņš **Piegādes nosacījumi**, kurā jānorāda INCOTERM klasifikatoram atbilstošais piegādes nosacījuma kods.

#### <span id="page-5-0"></span>**Ja piegādātājs ir arī klients**

[Ja piegādātājs ir arī Jūsu klients, tad piegādātāja kartītes laukā](https://wiki.directo.ee/_media/lv/piegadataja_kartite_lauks_klients.png) **Klients** ir jānorāda klienta kartīte, kura atbilst šim piegādātājam kā klientam.

Lai piegādātāja kartītē norādītu piegādātājam atbilstošo klienta kartīti, ir ar dubultklikšķi jāieklikšķina piegādātāja kartītes laukā **Klients**.

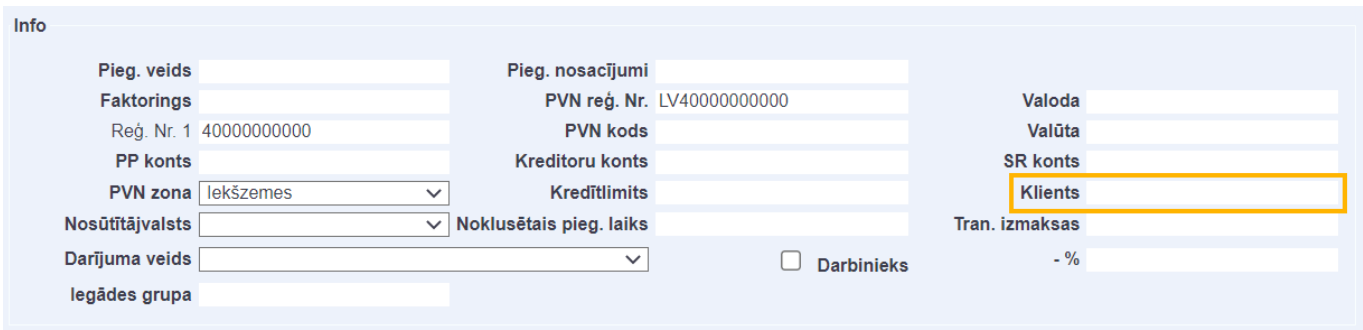

Tad tiks atvērts klientu saraksts, no kura jāizvēlas piegādātājam atbilstošā klienta kartīte.

Kad piegādātāja kartītē būs norādīta piegādātājam atbilstošā klienta kartīte, tad sistēmā ar šo piegādātāju būs iespējams izveidot savstarpējo ieskaitu un [atskaitē Pirkumu reģistrs](https://wiki.directo.ee/lv/or_aru_reskontro) būs dati arī par šī piegādātāja bilanci kā klientam.

### <span id="page-5-1"></span>**Piegādātāja kartītes un tajā norādītās informācijas saglabāšana**

Lai saglabātu piegādātāja kartīti un tajā norādīto informāciju, kartītē jānospiež poga Saglabāt.

Ja pēc piegādātāja kartītes izveidošanas tajā tiks veiktas izmaiņas, tad kartītes sadaļā **Izmaiņas** varēs redzēt, kādas izmaiņas veiktas, kad tās veiktas un kurš lietotājs ir tās veicis.

#### <span id="page-5-2"></span>**Piegādātāja kartītes slēgšana**

[Sistēmā var slēgt piegādātāja kartīti. Piegādātāja kartīti slēdz, ja sistēmā jau ir ar šo piegādātāju](https://wiki.directo.ee/_media/lv/piegadatajs_slegts.png) [saistīti dokumenti, bet ir nepieciešams, lai turpmāk dokumentos \(piemēram, pirkuma pasūtījumos,](https://wiki.directo.ee/_media/lv/piegadatajs_slegts.png) [ienākošajos rēķinos un dokumentos Saņemtās preces\) vairs nevarētu norādīt šo piegādātāju.](https://wiki.directo.ee/_media/lv/piegadatajs_slegts.png) [Nepieciešamība slēgt piegādātāja kartīti var rasties, piemēram, gadījumos, kad piegādātājs ir](https://wiki.directo.ee/_media/lv/piegadatajs_slegts.png) [likvidēts.](https://wiki.directo.ee/_media/lv/piegadatajs_slegts.png)

 Tā kā šādā gadījumā sistēmā jau ir ar šo piegādātāju saistīti dokumenti, tad nebūtu pareizi izdzēst šī piegādātāja kartīti, jo ar piegādātāju saistītajiem dokumentiem un grāmatojumiem sistēmā ir jāpaliek.

Ja piegādātāja kartīte ir slēgta, tad dokumentos šis piegādātājs vairs neparādās piegādātāju sarakstā,

no kura var izvēlēties piegādātāju, kuru norādīt konkrētajā dokumentā. Taču atskaitēs dati par šo piegādātāju tiek parādīti.

Lai slēgtu piegādātāja kartīti, tā jāatver un tajā jāieliek ķeksītis pie **Slēgts**.

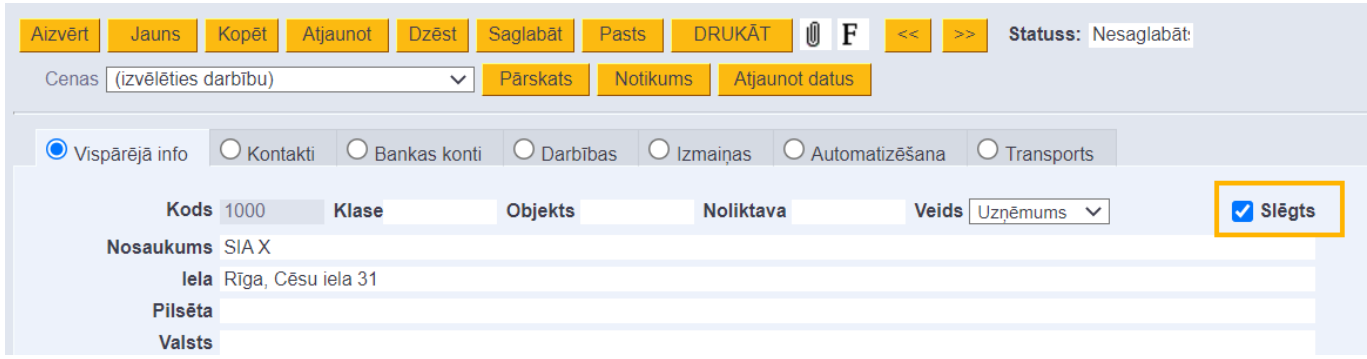

Pēc tam piegādātāja kartītē jānospiež poga Saglabāt.

From: <https://wiki.directo.ee/> - **Directo Help** Permanent link: **[https://wiki.directo.ee/lv/yld\\_hankija?rev=1631189918](https://wiki.directo.ee/lv/yld_hankija?rev=1631189918)** Last update: **2021/09/09 15:18**